## **DON'T PANIC HARİTA GÜNCELLEME**

Harita güncelleme işlemlerinizi, [www.infonav.com.tr](http://www.infonav.com.tr/) adresinden yapabilirsiniz. Güncelleme işlemi için yapılması gerekenler;

**1.** İnternet sitesinde, Anasayfa"da bulunan "Harita Güncelle" kısmına tıklayınız.

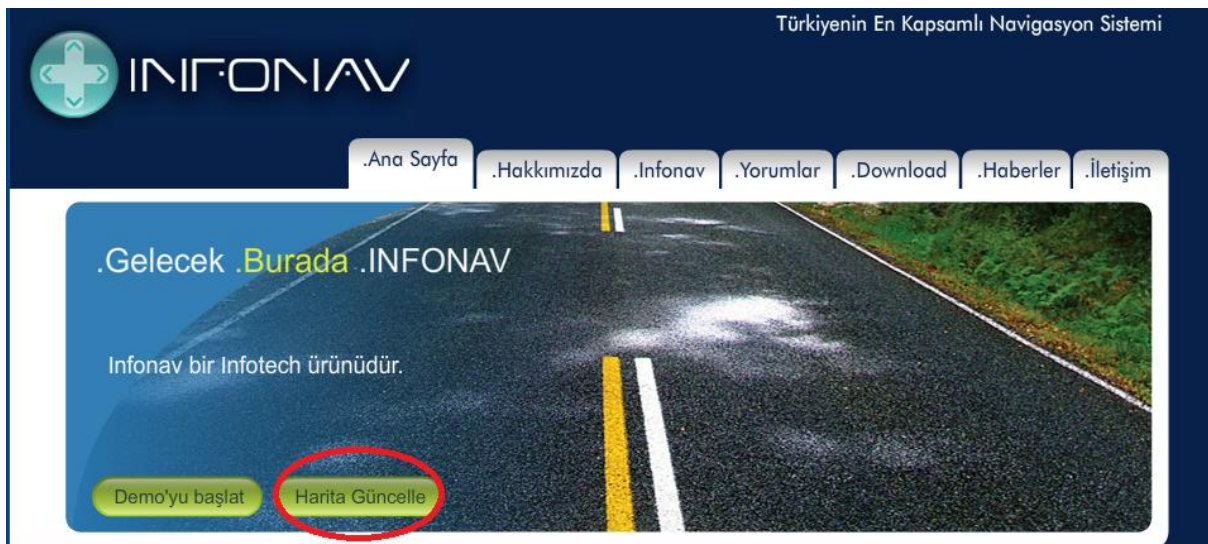

## **2.** Açılan formda, istenilen bilgileri doldurunuz.

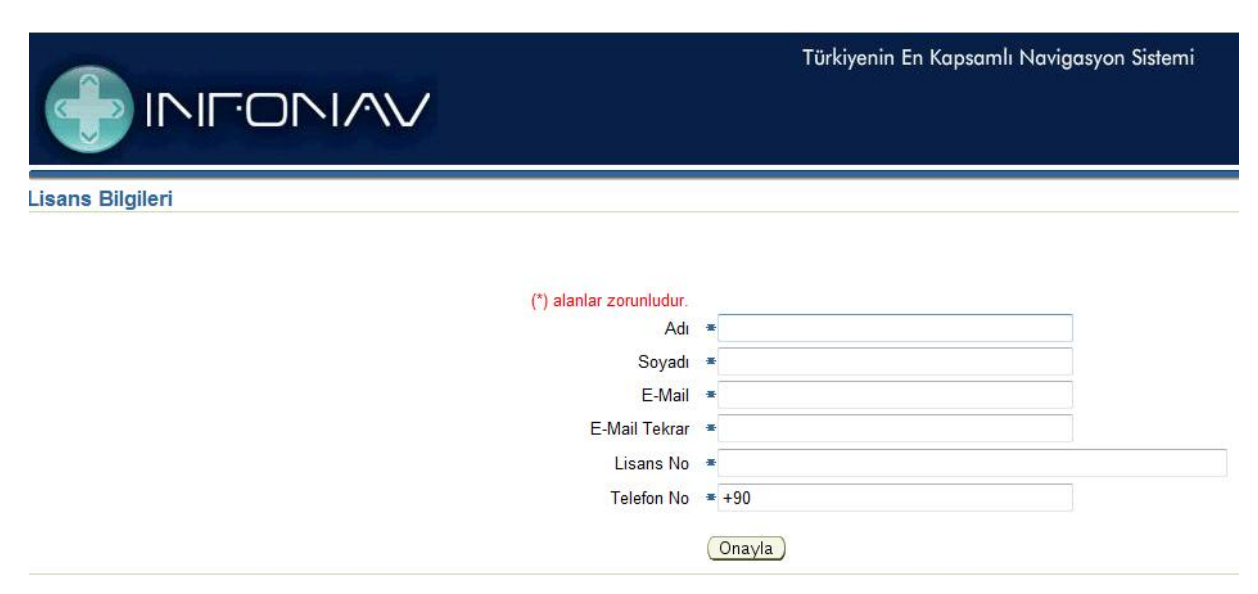

**3.** Formda yer alan "Lisans Numarası"nı bilmiyorsanız, cihaz üzerinde navigasyon programını çalıştırarak, Menü"den Ayarlar kısmına geliniz. Ok işareti ile gösterilmiş imgeye basarak, "Hakkında" bölümüne geçiş yapınız.

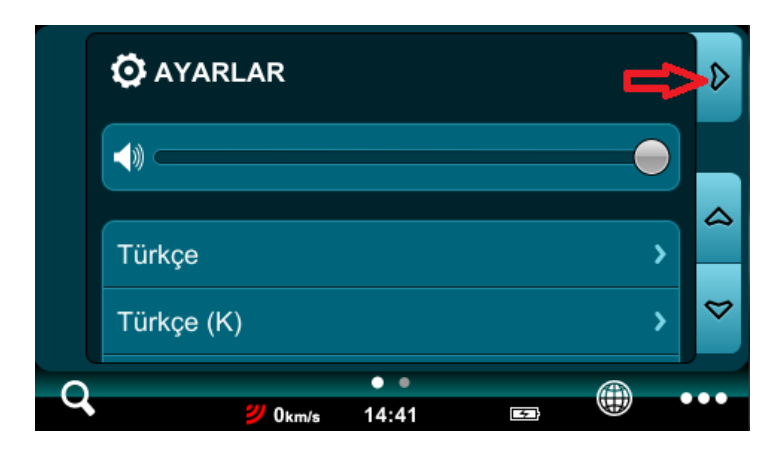

**4.** Hakkında bölümünde bulunan Seri numaraları"na tıklayarak Storage ID numaranıza (Lisans No) ulaşabilirsiniz.

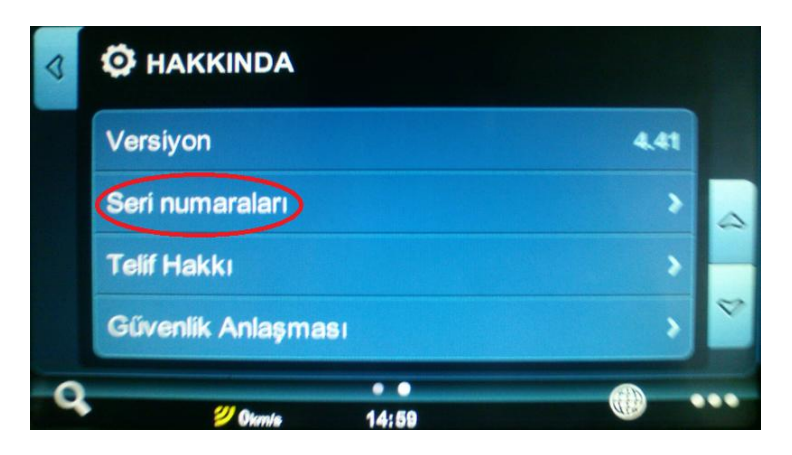

**5.** Ekranda gösterilen seri numarasının –"den önceki 8 karakterli kısmı sizin Lisans numaranızdır. - 'den sonraki numara ise Pin numaranızdır. Forma sadece Lisans No bilgisini giriniz.

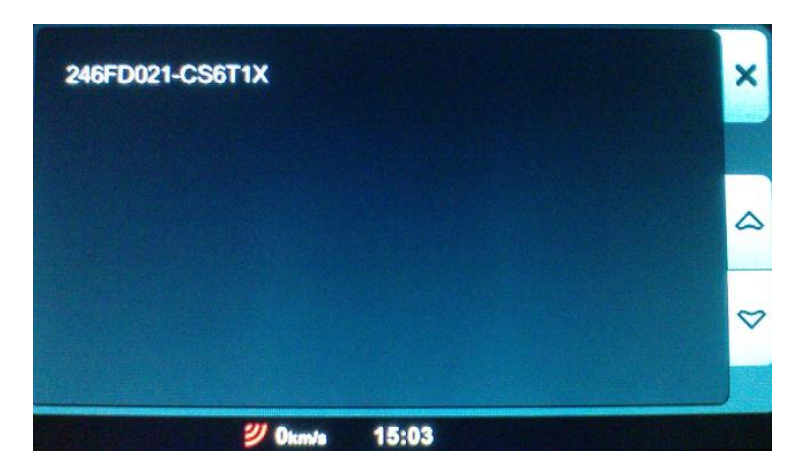

## **NOT: Lisans Numarası 8 karakterlidir. Eğer numaranız 8 karakterden az ise, 8 karaktere ulaşacak şekilde başına 0 koyunuz. Örn; Lisans Numaranız 6C1B ise 00006C1B olarak giriniz.**

**6.** Formdaki tüm bilgileri doldurduktan sonra, "Onayla" butonuna tıkladığınızda karşınıza kaç adet güncelleme hakkınızın bulunduğu bilgisi gelecektir. Haritanızı güncellemek istiyorsanız, "Güncelle" butonunu tıklayınız.

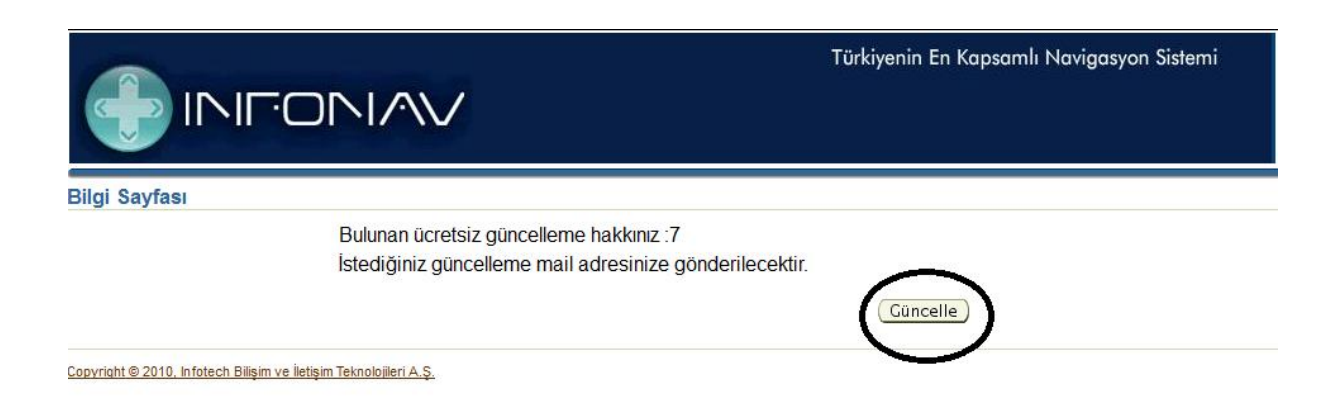

**7.** Bilgi sayfasında görüntülenen (aynı zamanda bilgisini vermiş olduğunuz mail adresinize de gönderilen) linklerden, harita ve lisans dosyalarınızı indiriniz.

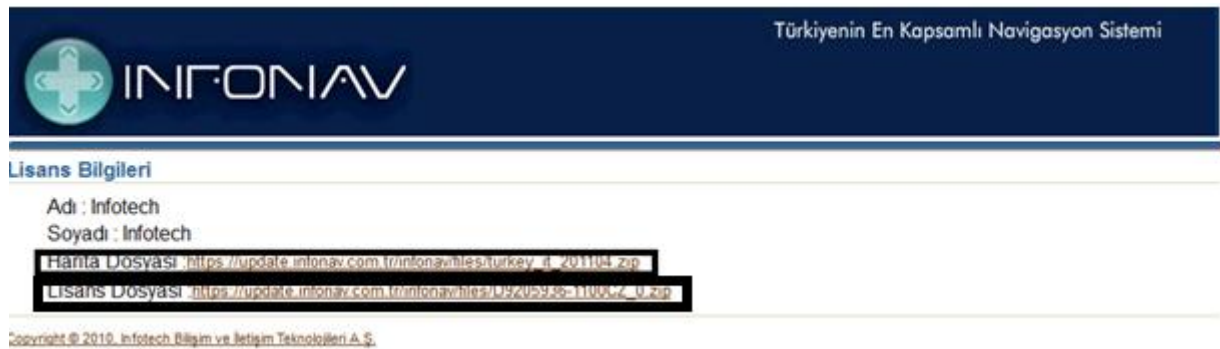

**8.** İndirdiğiniz dosyalar .zip uzantılı olarak inecektir, dosyaları zipten kurtarın (.zip"li dosyanın içinden klasörü çıkartın).

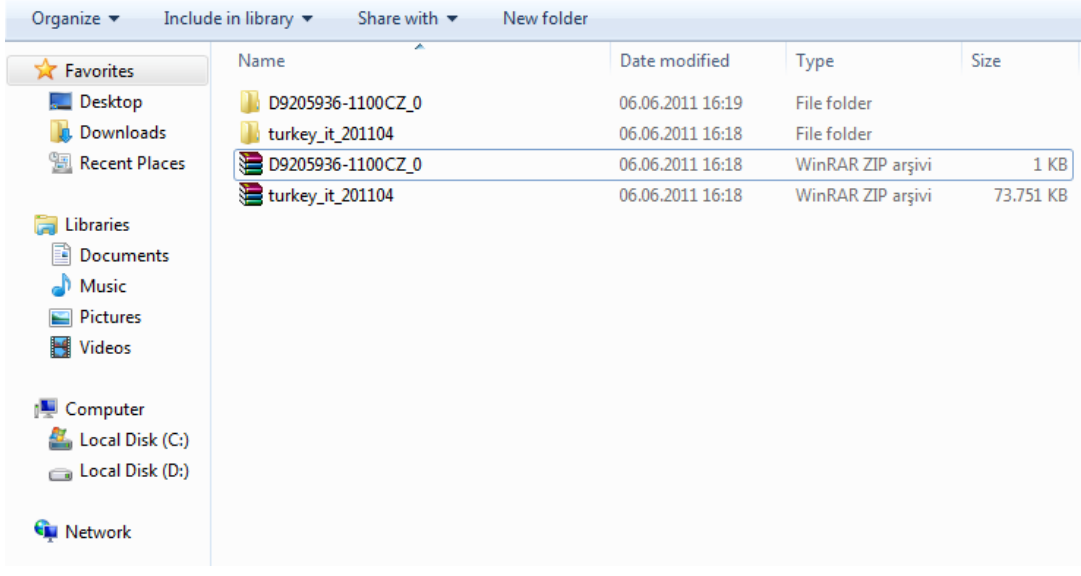

**9.** .zip"ten kurtardığınız klasörün içindeki dosyaları kopyalayıp, dışarı çıkarın.

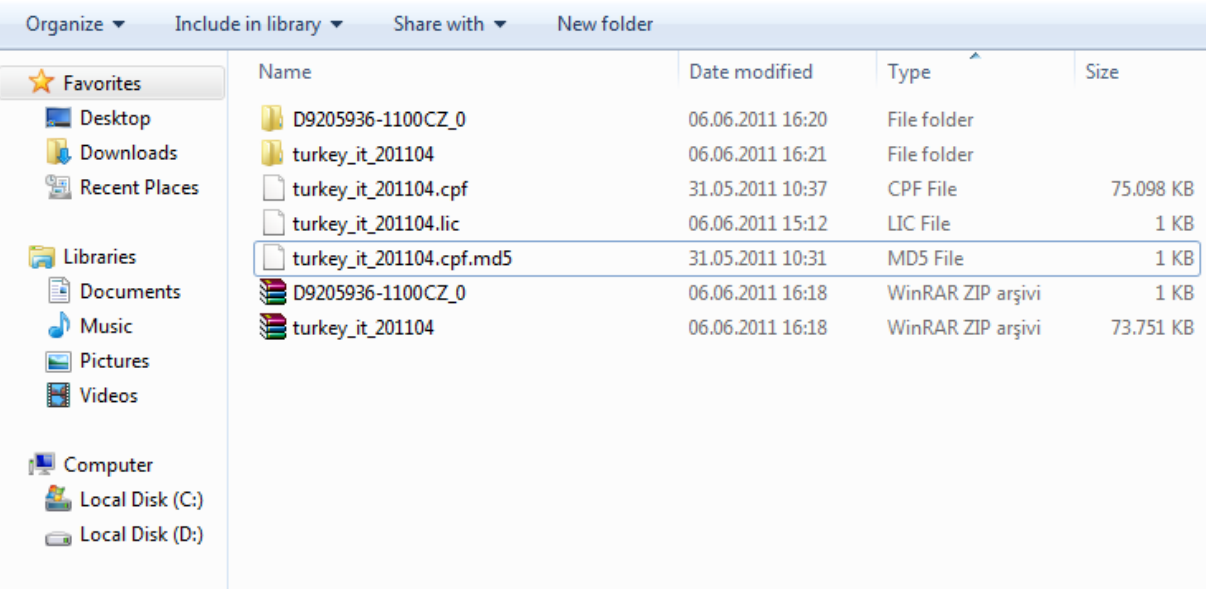

**10.** SD kartınızı bilgisayara takınız, **hiç bir işlem yapmadan önce kartın içindeki dosyaların mutlaka yedeğini alınız.** Kartın içindeki Dontpanic klasörünün altında bulunan ve Maps klasöründe yer alan, eski harita ve lisans dosyalarınızı bilgiayarınızda saklayabileceğiniz bir yere taşıyınız.

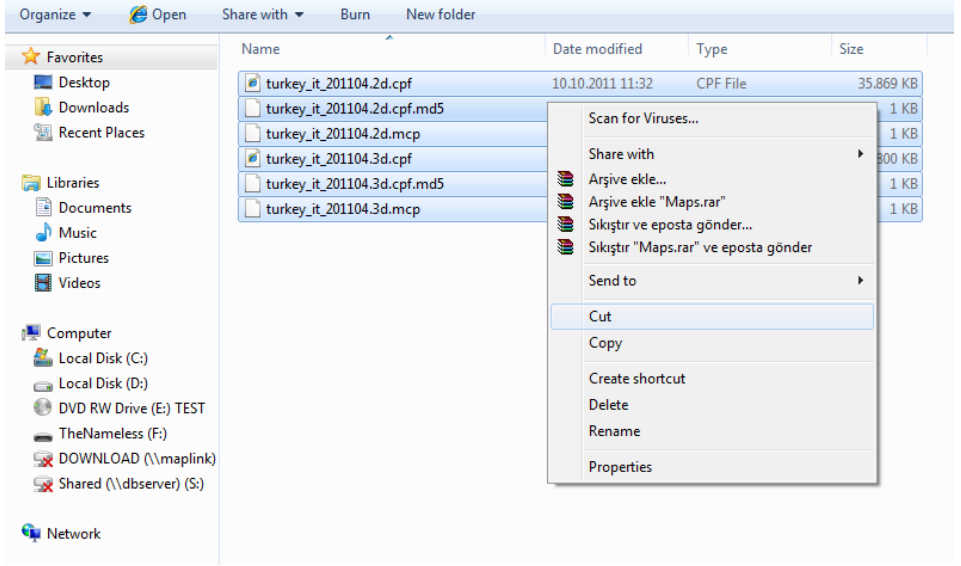

**11.** Eski haritalar yerine, linkten indirdiğiniz güncel harita ve lisans dosyalarını Maps klasörüne yapıştırınız.

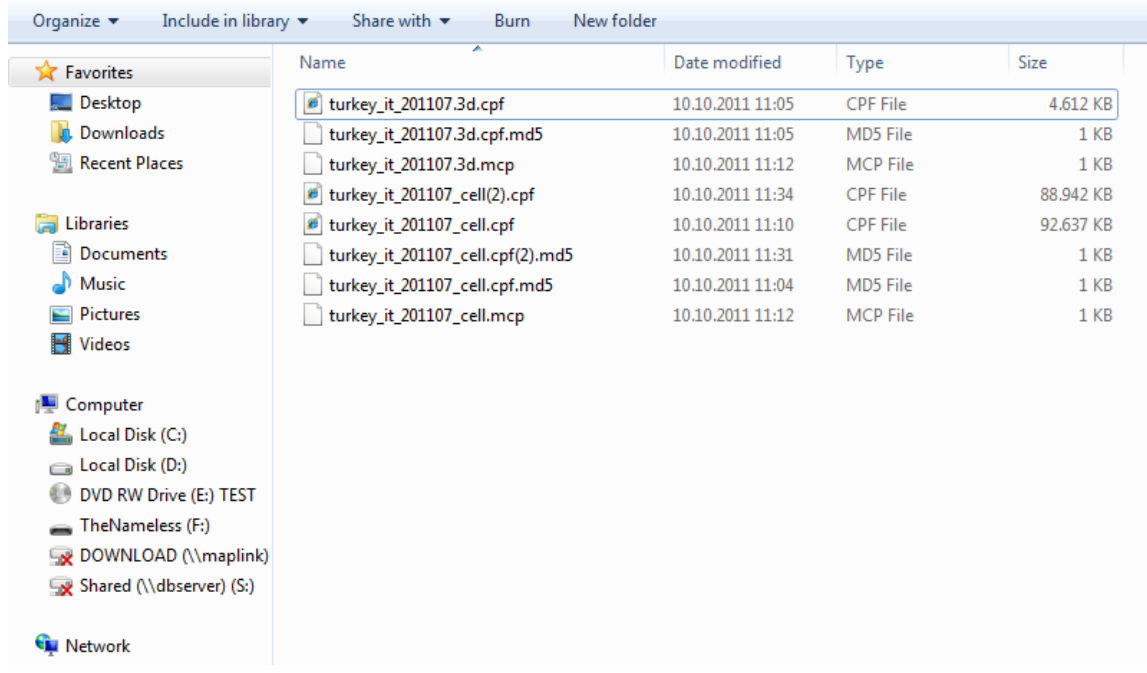

**Güncelleme işleminiz tamamlanmış olacaktır...**